# **BEDIENUNGSANLEITUNG my SKS App in Verbindung mit einem IP-Gateway**

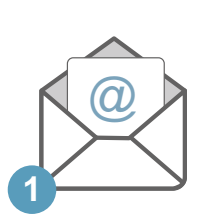

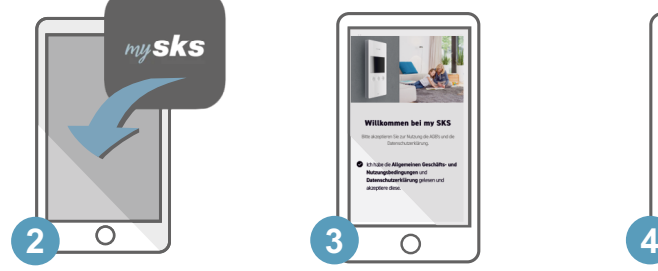

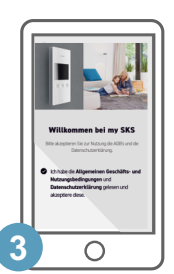

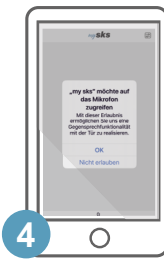

**10 11 12**

 $\mathcal{C}$ 

**<sup>A</sup> <sup>B</sup>**

**14 15**

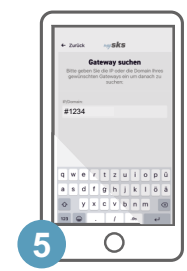

**14 15**

**10 13** 

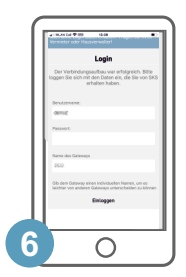

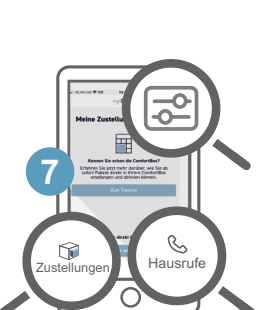

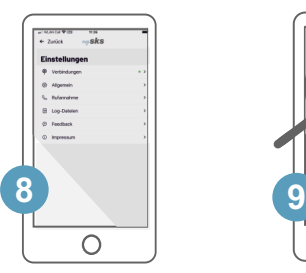

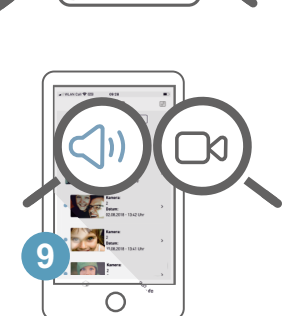

## **Einrichtung**

- 1. Sie erhalten die Zugangsdaten (Gerätenummer, Benutzername und Passwort) von Ihrem Verwalter oder Vermieter.
- 2. Laden Sie die my sks App herunter und öffnen Sie sie durch Antippen.
- 3. Bestätigen Sie, dass Sie die AGB und Nutzungsbedinungen akzeptieren und die Datenschutzerklärung gelesen haben.
- 4. Um die App nutzen zu können, erlauben Sie den Zugriff auf Mikrofon und Lautsprechers Ihres Smartphones.
- 5. In der App wird nun die Seite "Gateway suchen" aufgerufen **—** tippen Sie hier auf den Button "Manuelle Suche" unten auf dem Bildschirm. Geben Sie unter IP/Domain die eine Raute gefolgt von der Gerätenummer Ihre IP-Gateways ein, also z. B. "#1234" und tippen Sie dann auf "Verbinden".
- 6. Loggen Sie sich mit Benutzernamen und Passwort ein.
- 7. Die drei wichtigsten Schaltflächen auf der Startseite sind die im Bild dargestellten. Oben rechts gelangen Sie in die Einstellungen der App (s. Punkt 8), über die beiden unteren Schaltflächen gelangen Sie jeweils in die Listen der Hausrufe oder Paketzustellungen.

#### 8. Einstellungen

Unter "Allgemein" können Sie einstellen, wie viele Hausrufe in der Listenansicht angezeigt werden, außerdem können Sie hier die Wiedergabegröße des Videos konfigurieren und in den Demomodus umschalten.

Unter "Rufannahme" kann die Rufvorschau in der App (bevor ein Ruf angenommen wird) deaktiviert werden, somit würde Bild A bei eingehendem Anruf übersprungen und sogleich beim Aufrufen der App eine Verbindung hergestellt. Außerdem können hier Klingeltöne und die Sprach- und Klingellautstärken eingestellt werden.

### **Hausrufe**

- 9. In der Liste der Hausrufe sehen Sie jeweils ein Kamerabild sowie Datum und Uhrzeit der letzten Hausrufe. Hier können Sie auswählen, ob Sie alle Hausrufe sehen möchten oder nur die von Ihnen verpassen/nicht gesehenen. Über das Lautstärkesymbol können Sie hier die App auf stumm schalten. Über das Kamerasymbol können Sie jederzeit die Kamera der Türstation anwählen und das Bild anzeigen sowie die Grundfunktionen der Türstation aufrufen (s. Punkte 10 bis 15).
- A Das Bild zeigt den Türspion bzw. die Ansicht der App, wenn ein Türruf eingeht (wird übersprungen wenn die Rufvorschau deaktiviert ist (s. Punkt 8)).
- B Das Bild zeigt die Ansicht der App, während eines angenommenen Türrufs.
- 10. Mit diesem Button wird der Ruf abgelehnt, bzw. beendet, wenn der Hausruf vorher angenommen wurde.
- 11. Über die Taste "Privat" wird die Sprache nur über die Hörerfunktion, nicht über den Lautsprecher Ihres Smartphones ausgegeben.
- 12. Mit der Taste "Annehmen" nehmen Sie das Gespräch/den Hausruf an, Sie können nun mit dem Besucher sprechen.
- 13. Um die Tür zu öffnen, müssen Sie die Taste "Tür öffnen" so lange gedrückt halten, bis sich der Ring um die Taste komplett grün gefärbt hat, somit wird ein vesehentliches Türöffnen durch einfaches Berühren der Taste vermieden.
- 14. Wenn in Ihrer Anlage vorhanden, können mit dieser Taste und der S-Taste Schaltfunktionen, wie. z. B. das Anschalten des Lichts, gesteuert werden.
- 15. Über die Taste "Optionen" können, wenn vorhanden, weitere Kameras in der Anlage aufgerufen werden.

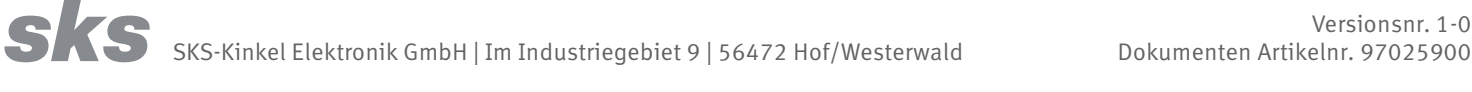

**DE**

# **INSTRUCTION MANUAL my SKS App in connection with an IP gateway**

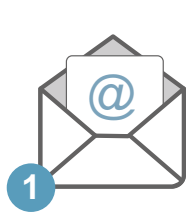

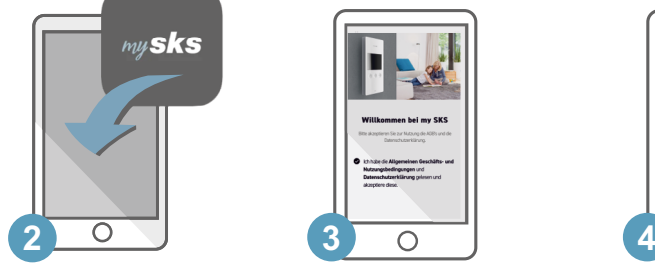

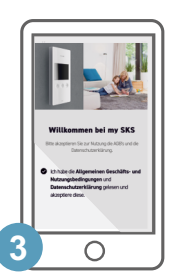

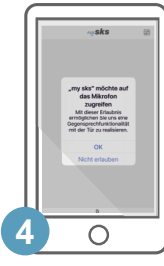

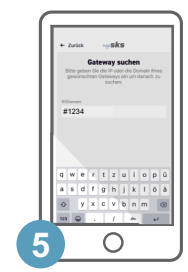

**14 15**

**10 13** 

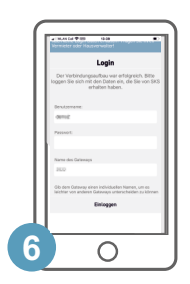

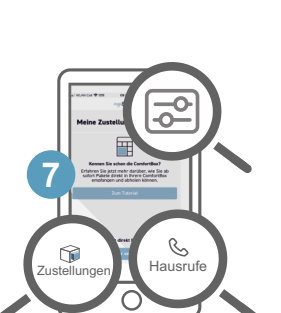

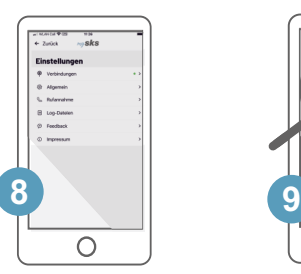

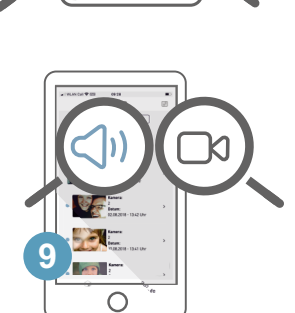

### **Setup**

- 1. You will receive the access data (device number, user name and password) from your administrator or landlord.
- 2. Download the my sks app and open it with a tap.
- 3. Confirm that you accept the General terms and conditions and the Terms of use and that you have read the Privacy statement.
- 4. In order to be able to use the app you must allow access to the microphone and loudspeaker of your smartphone.
- 5. In the app the menu "Search gateway" is opened here tap on the button "Search manually" at the bottom of the display. Under IP/Domain enter a hashtag followed by the device number, i. e.. "#1234", then tap on "Connect".
- 6. Log in with your username and password.
- 7. The three most important buttons on the starting page are those shown in the image. At the top right you can access the settings of the app (s. point 8), via the two buttons at the bottom you can open up the lists of door calls or parcel deliveries.
- 8. Settings

Under "General settings" you can determine how many door calls are displayeed in the list. Apart from that you can set the display size of the video and switch to demo mode. Under .. Answering" the call preview in the app (before a call is answered) can be deactivates, thus image A would be skipped and immediately when opening the app a connection would be built up. In addition to that ring tones and the volumes of speech and ring tone can be set.

### **Door calls**

**10 11 12**

**14 15**

**<sup>A</sup> <sup>B</sup>**

- 9. In the door call list a camera image as well as the date and time of recent door calls are stored. Here you can pick whether all door calls are displayed or just the ones you missed/have not seen yet. Using the loudspeaker symbol you can mut the app. By tapping on the camera symbol you can display the camera image of the door station at any time as well as use the main functions of the door station (s. points 10 to 15).
	- A The image shows the spyhole or rather the view of the app when a door call comes in (this view is skipped when the call preview is deactivated (s. point 8)).
	- B The image shows the view of the app while answering a door call.
- 10. With this button the call is rejected or rather ended in case the door call has been answered before.
- 11. Using the button "Private" speech is put out only via the receiver function and not the loudspeaker of your smarphone.
- 12. Tapping on "Answer" the door call is answered, you can now speak to the visitor.
- 13. To open the door you must keep hold of the button . Open door" until the ring around the button has turned green completely. Thus an unintended opening of the door is avoided when the button is touched.
- 14. If installed in your system with this button and the S-button switching functions can be controlled, such as e. g. switching on the light.
- 15. With the button "Options" further camera images, if available in your system, can be displayed.

SKS-Kinkel Elektronik GmbH | Im Industriegebiet 9 | 56472 Hof/Westerwald Document no. 97025900

Version no. 1-0

**EN**